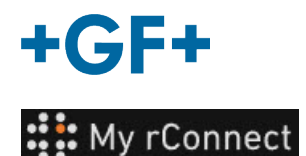

## **O cliente aceita o convite**

**Índice:**

CASO 1: CASO 2:

**1.** Aceite o convite enviado por GFMS

No primeiro caso, o cliente recebe um convite por **email**, o qual deve aceitar.

#### Hi, Willy URS!

Mohamed-Nour. Tamer from GFMS has invited you to use My rConnect (Stag) to collaborate with them. My rConnect (Stag) is a platform which helps you to boost your service processes and assets to the next level.

Use the button below to set up your account and get started:

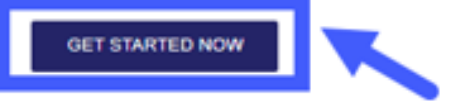

Feel free to contact our customer success team anytime. (We're lightning quick at replying.)

Welcome aboard.

The My rConnect (Stag) Team

P.S. Need help getting started? Check out our product documentation.

Para poder aceitar, pressione a moldura azul para poder prosseguir.

Em caso de problemas, copie e cole o URL na parte inferior do email para poder abrir e aceder à plataforma My rConnect.

If you're having trouble with the button above, opery and paste the URI, below into your web browser

https://azfunc-symuserinvitation-staging.azurewebsites.net/api/<br>InviteUser?invitationId=7ecbaadb-3c74-4d57-90aa-7d0678fd81f6

A partir do momento em que o convite é aceite, o cliente pode fazer iniciar sessão e começar a inserir:

- Nome de utilizador
- Palavra-passe

Nota: estes dados são requeridos pelo sistema operativo Microsoft; existem dois casos:

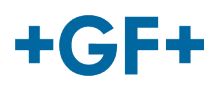

## CASO 1:

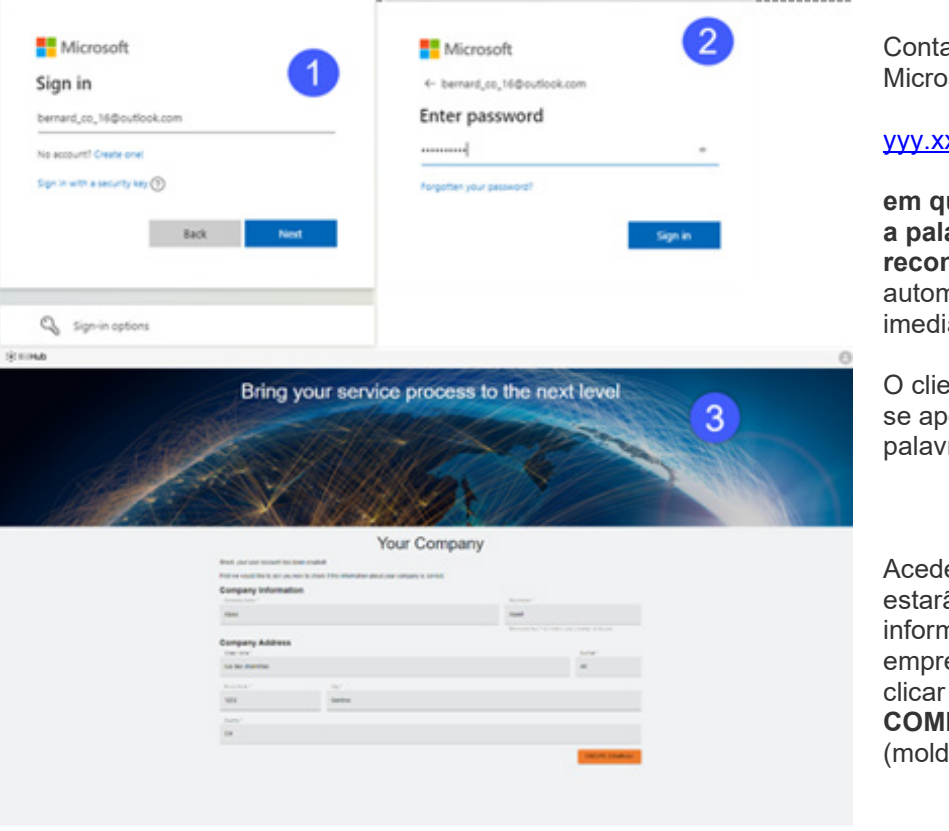

a reconhecida pela osoft: exemplo de conta

#### xx@email.com

**em que o nome de utilizador e a palavra-passe são rhecidos**. A ligação é  $n$ ática e o acesso é iato.

ente deverá conseguir ligaros a criação da conta e da ra-passe.

erá a uma página na qual ão visíveis todas as nações registadas pela esa de vendas e deverá clicar no botão "**CREATE PANY**" [CRIAR EMPRESA] lura azul na imagem)

# **Observação importante**

Se houver algum tipo de erro, o botão fica cinza e não é possível validar este passo. Altere os dados até que os botões fiquem laranja.

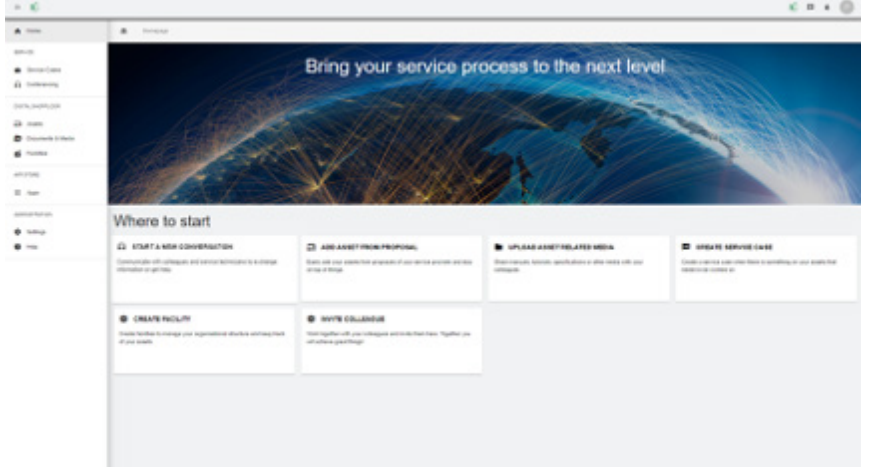

A janela de boas-vindas para clientes da plataforma My rConnect é apresentada e oferece diversos links para realizar várias funções.

### CASO 2:

Conta não reconhecida pela Microsoft: por ex., uma conta

#### yyy.xxx@mail.com; **ou o nome de utilizador e a palavra-passe não são reconhecidos.**

A ligação solicitará a criação desta conta através do sistema Microsoft.

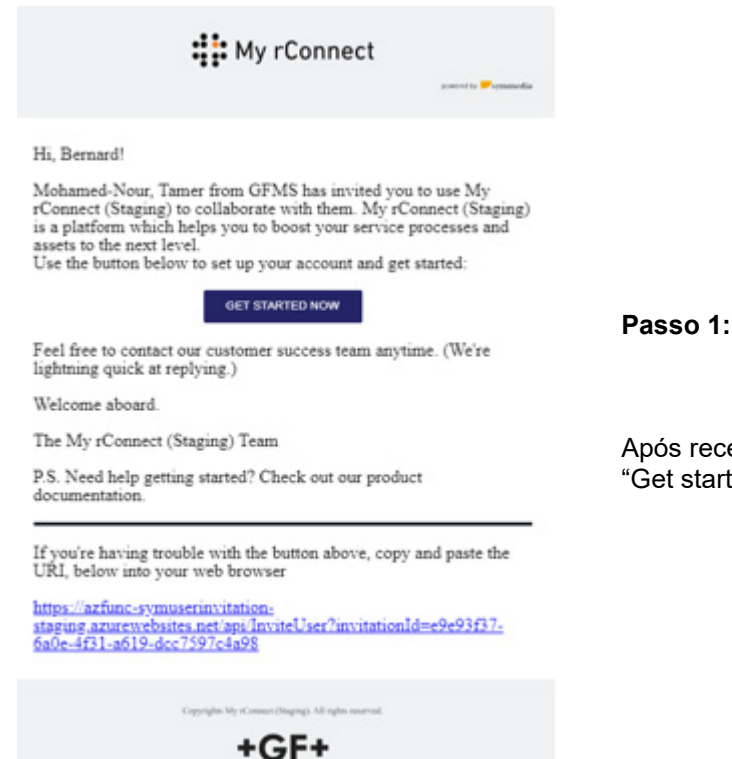

Documentação de utilizador de My rConnect **C4 C4** Aceitar convite e primeira conexão de utilizador de My rConnect 3<br>03.2023 **GF Machining Solutions** 

Após receber o convite, o cliente deverá clicar no botão "Get started Now" [Começar agora].

### **GF Machining Solutions**

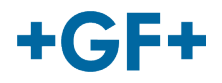

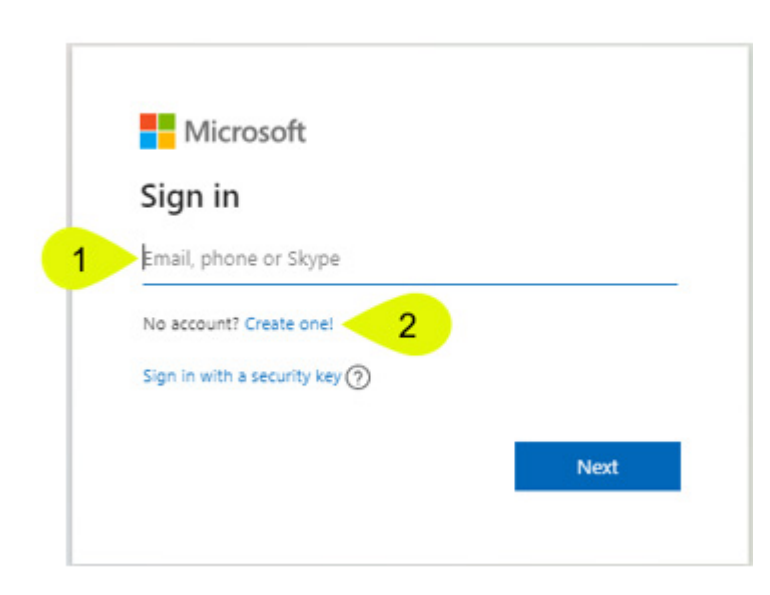

Quando o cliente aceitar o convite enviado pelo FSE, o sistema encaminhá-lo-á para uma página de login da Microsoft.

 $\Box$ Existem 2 possibilidades:

#### Г **1. Inserir um email:**  $\Box$

Significa que o cliente possui um email reconhecido pela Microsoft (cliente registado no Active Directory do Microsoft Windows) e pode ligar-se imediatamente e aceder à plataforma My rConnect.□  $\Box$ 

## **2. Criar email:**

 Caso o cliente possua um email que não é reconhecido pela Microsoft (o cliente não está registado no Active Directory do Microsoft Windows), deverá criar um perfil associado ao seu email dentro desta página de login.  $\Box$ 

Deve inserir o seu próprio email e depois criar uma palavra-passe para que a página de login da Microsoft conceda acesso ao cliente.

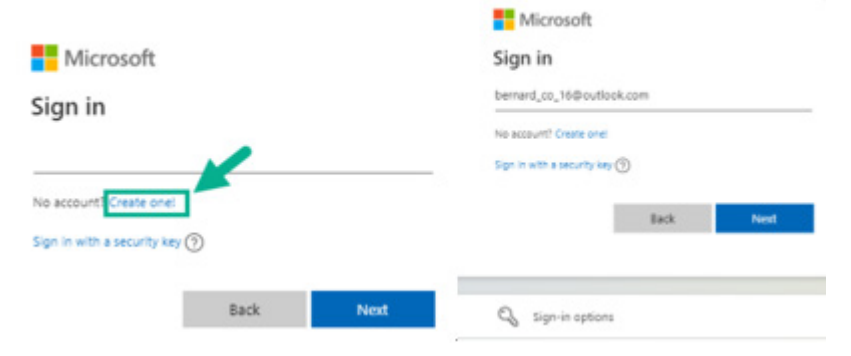

**Passo 2:**Assim que clicar no botão "Get started now" [Começar agora], o cliente terá de criar uma nova conta microsoft (use o email que já foi criado)

 $\Box$ Em seguida, inicia sessão e cria a sua palavra-passe.

#### **GF Machining Solutions**

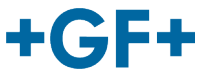

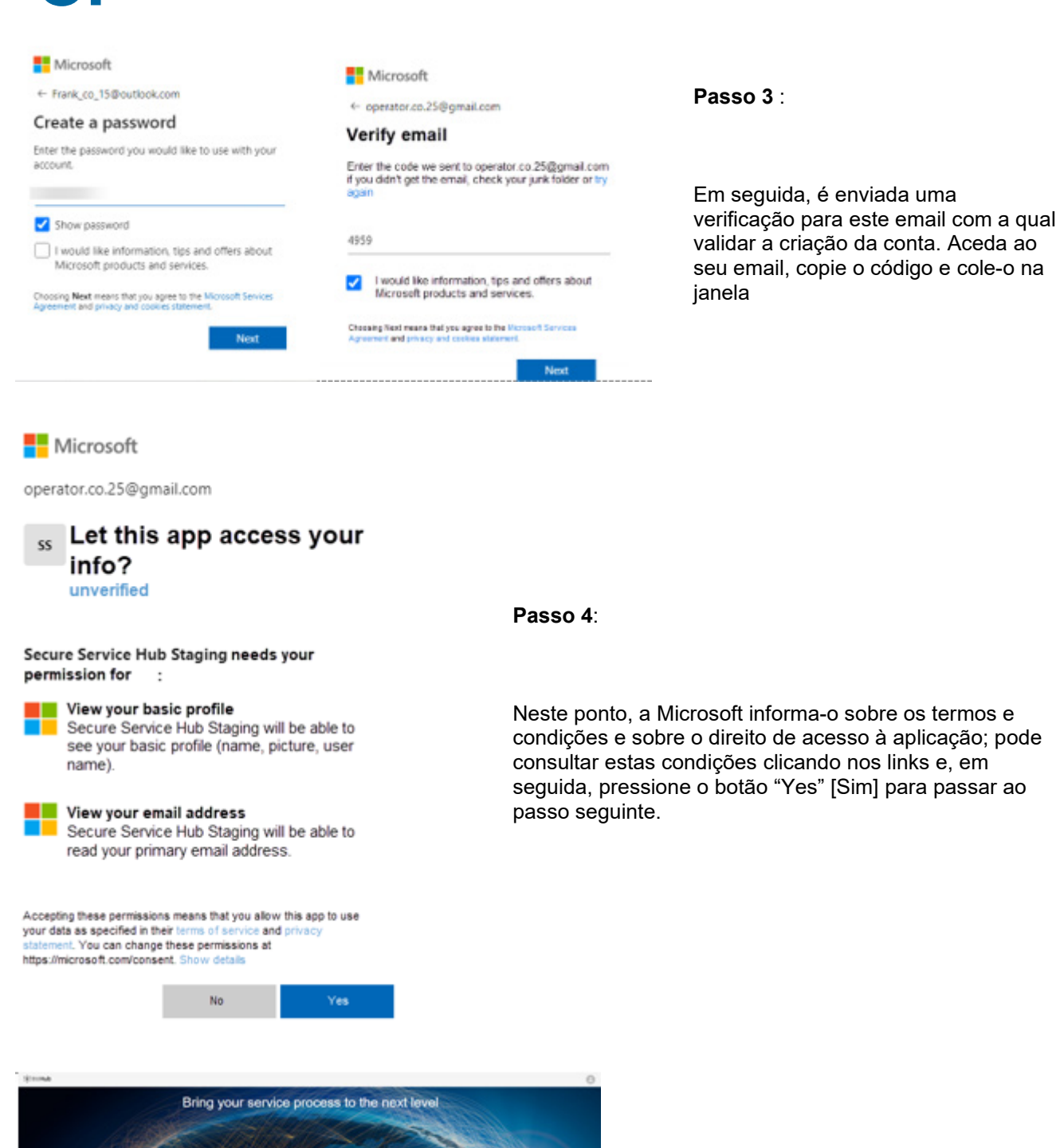

**Passo 5:**No final da autenticação, o cliente valida os dados e clica no botão "Create Company" [Criar Empresa].

**Your Company** 

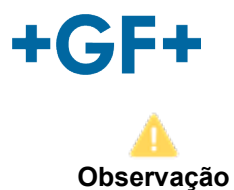

**importante**

Se houver algum tipo de erro, o botão fica cinza e não é possível validar este passo. Altere os dados até que os botões fiquem laranja.

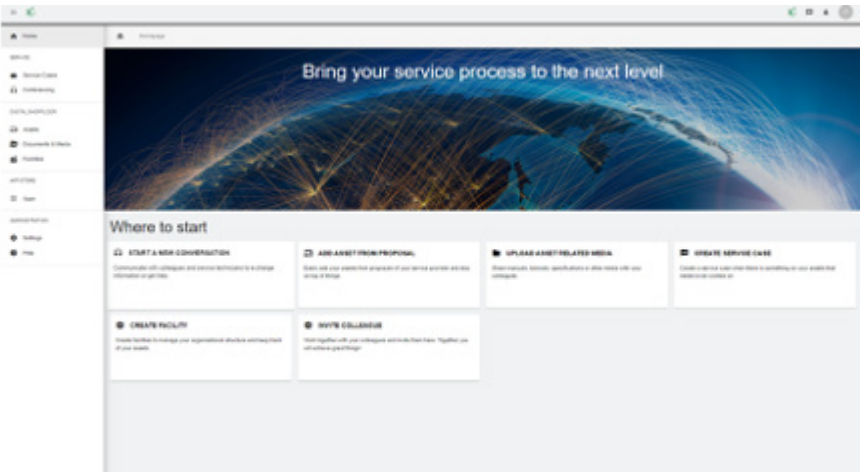

A janela de boas-vindas para clientes da plataforma My rConnect é apresentada e oferece diversos links para realizar várias funções.